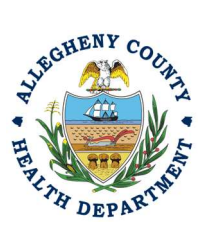

Thank you for reviewing ACHD's Shutdown of Control Equipment also known as a Planned Outage User Guide. A Shutdown of Control Equipment or Planned Outage is a request a facility provides to ACHD regarding a planned shutdown of control equipment. This a different activity that a breakdown. This guide will walk through the steps required to complete the submission of a Shutdown of Control Equipment. The first section will illustrate each step using a Responsible Official REP login. The next section addresses submitting the report as a Consultant REP login and the last section shows how a Responsible Official approves a Consultant Submitted Report.

#### Submitting a Shutdown of Control Equipment (Planned Outage)

1. Login to REP using your credentials, in this case the Responsible Official ("RO") for your Facility. If you are having issues seeing your Facility, please email AQREP@AlleghenyCounty.US

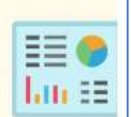

2. Start at your Dashboard; the icon (Top, Far Left) will take you to the Dashboard. The Dashboard is your "Front Page", containing a collected overview of Obligations and Submittals. Note: Clicking the "hamburger" icon (three stacked horizontal lines) expands the Dashboard icon menu so you can see the full display for each icon.

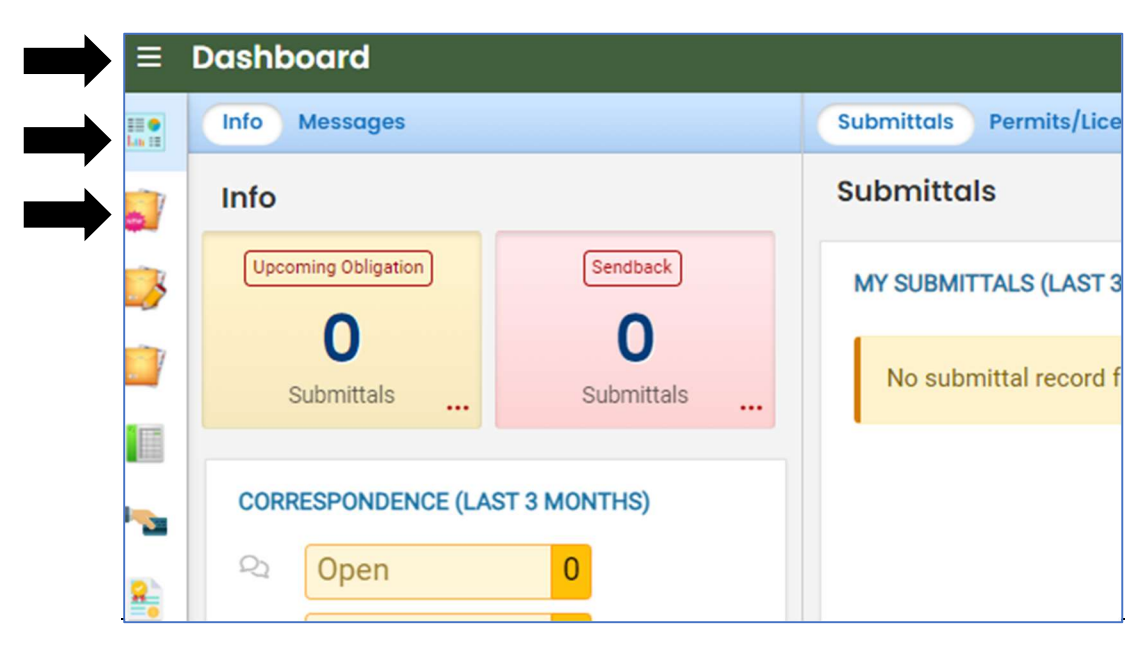

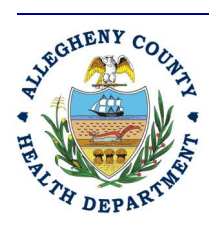

#### Allegheny County Health Department **AIR QUALITY PROGRAM**

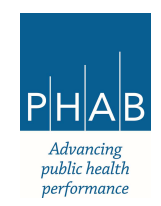

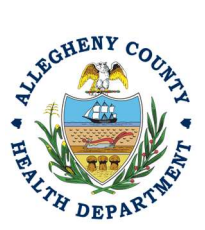

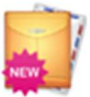

3. Click the New Submittal Icon. It is directly below the Dashboard icon. The New Submittal is available without going to the Dashboard first, but it is important to be aware of the Dashboard.

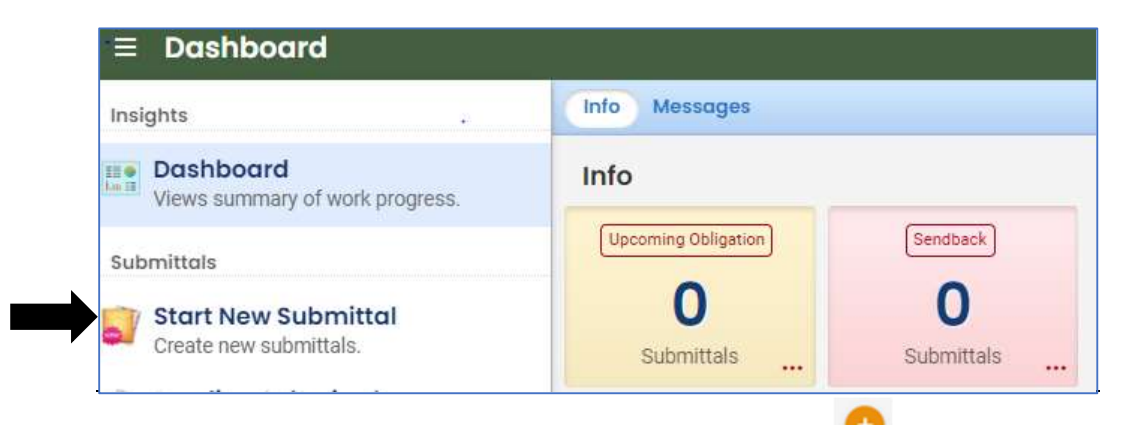

4. Select Miscellaneous Submittals. You will need to click the on the right to begin the submittal.

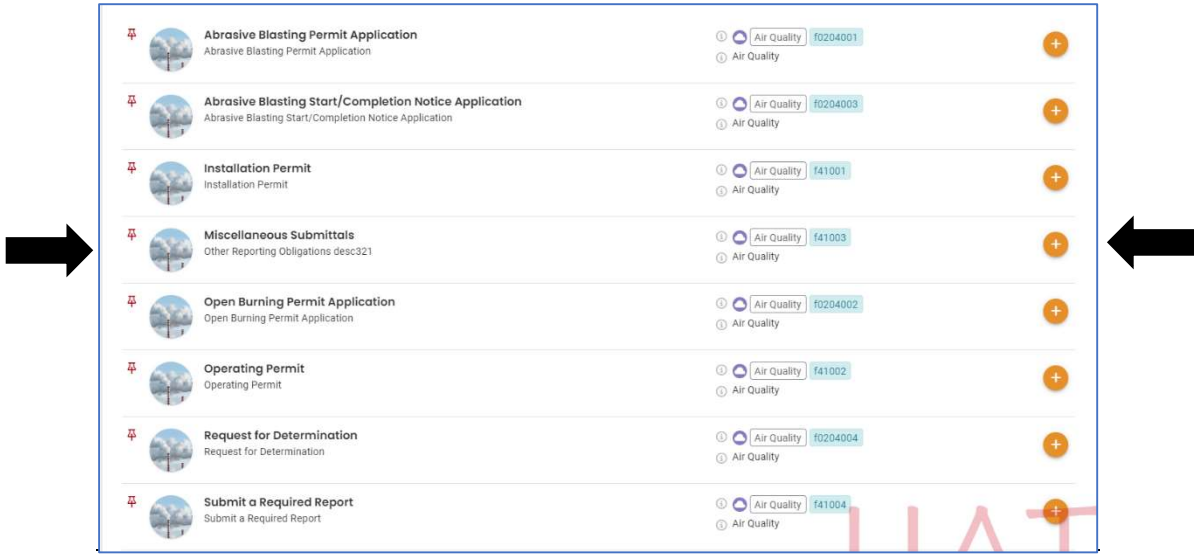

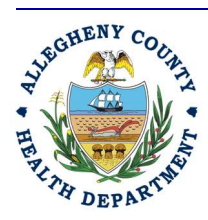

#### Allegheny County Health Department **AIR QUALITY PROGRAM**

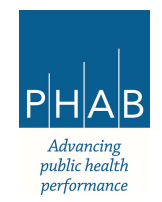

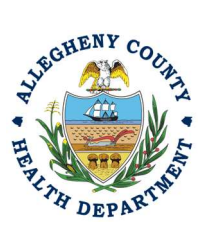

5. A new page will open called "Miscellaneous Submittals". Next you will be presented with the first of 5 submission tabs for a report. The 5 pages are seen in the image below and described in

the next 5 sections. Watch for the  $\bullet$  symbol, this indicates that there required items on these pages.

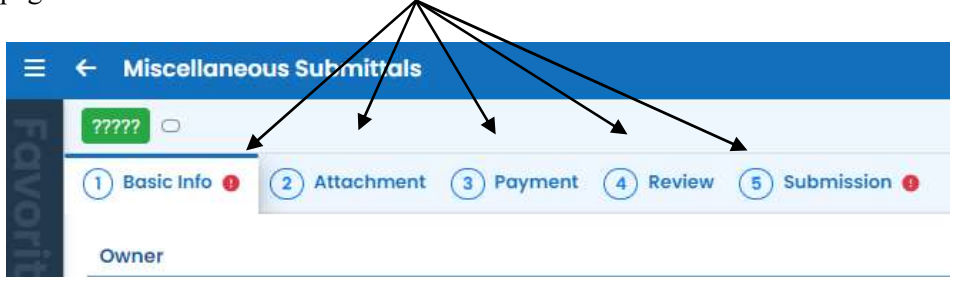

6. The first tab of the submittal is called "Basic Info". Under the Action Type, choose Shutdown of Control Equipment Choose the facility in the drop-down menu in the box labelled "Select your facility (project site)" Choose the permit number by clicking on the drop-down menu in the box labelled "Permit Number"

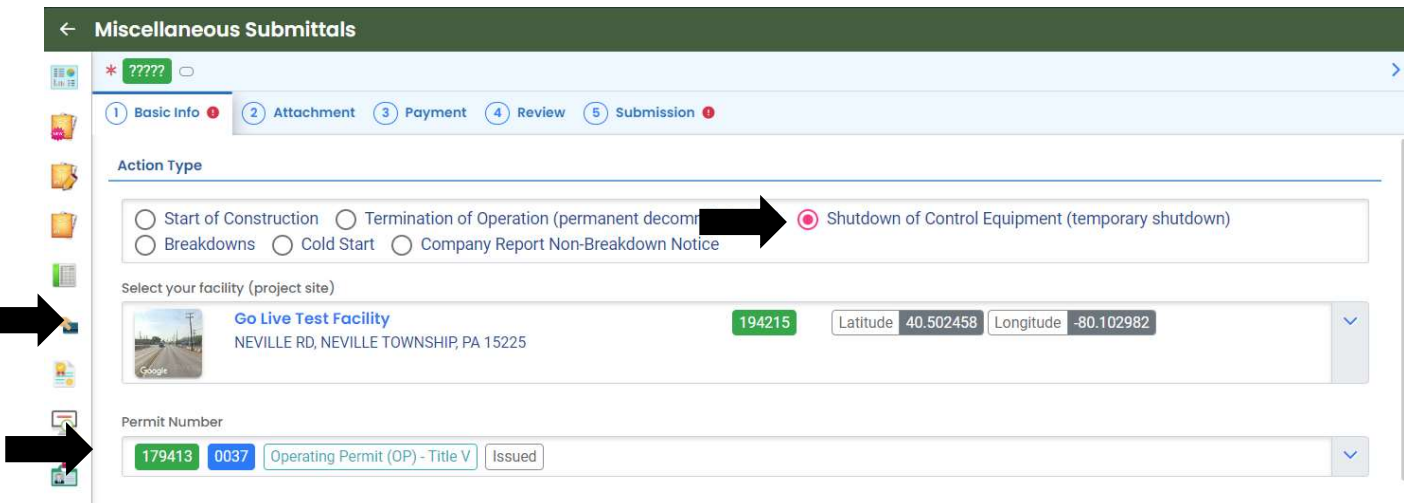

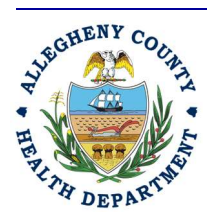

#### Allegheny County Health Department **AIR QUALITY PROGRAM**

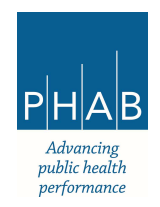

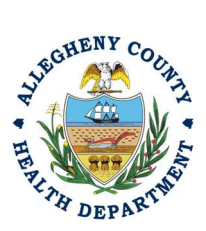

7. Under the Shutdown of Control Equipment (temporary shutdown) section by filling in the required boxes. Complete the Equipment to Shut Down, Reason for Shut Down, Expected length of time the equipment will be out of service, Measures, including extra labor and equipment, which will be taken to minimize the length of the shutdown, the amount of air contaminants emitted, or the ambient effects of the emissions, Measures, which will be taken to shut down or curtail the affected source(s) or the reason why it is impossible or impracticable to shut down or curtail the affected source(s) during the shutdown, and other information.

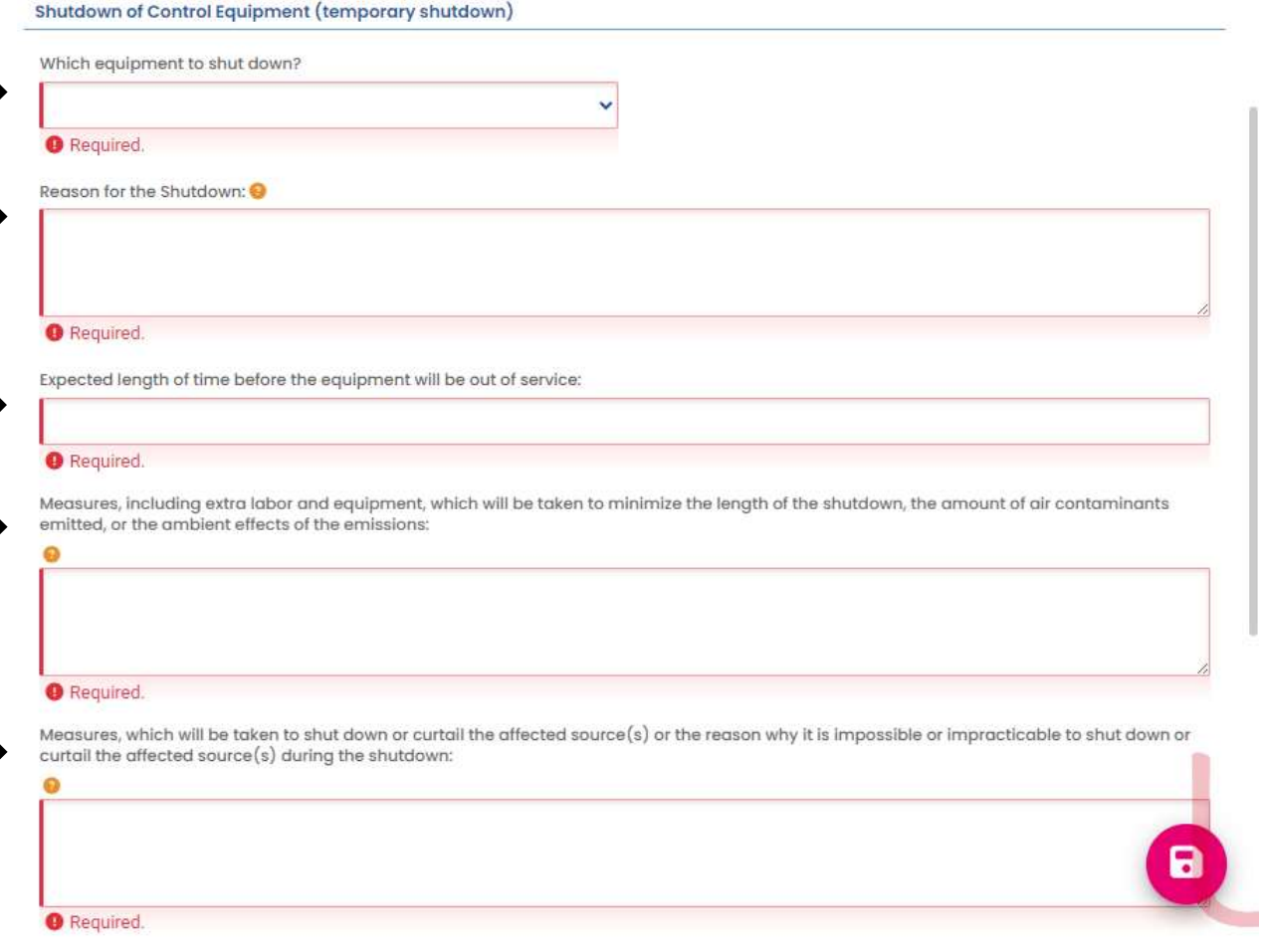

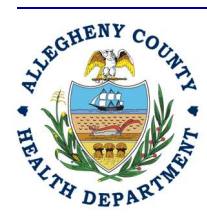

#### Allegheny County Health Department **AIR QUALITY PROGRAM**

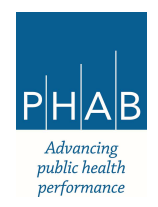

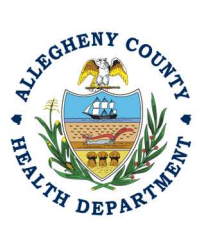

The next required step on the Basic Info tab is to identify the nature and quantity of emissions likely to occur during the shutdown. Scrolling further down the page, complete the "Identification of the nature and quantity of emissions likely to occur during the shutdown" section by clicking on the yellow plus sign labelled "+New"

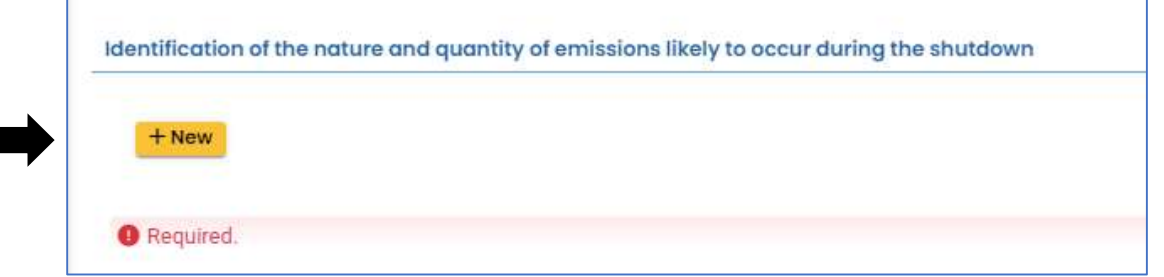

After clicking +New, a new interface will pop open which requires the facility to select the pollutant to be emitted, quantity, unit, and the reporting date. At least one pollutant is required but one may add multiple pollutants. Note the Required Fields

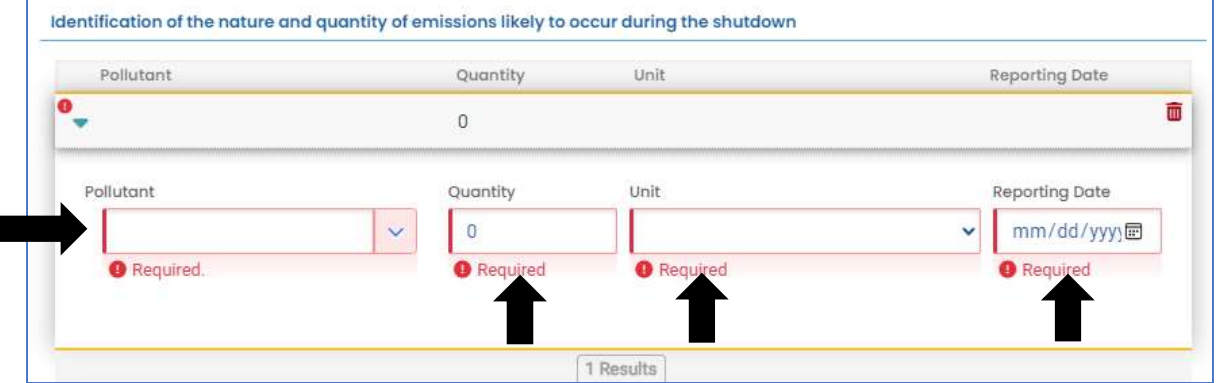

A completed nature and quantity of emissions is shown below

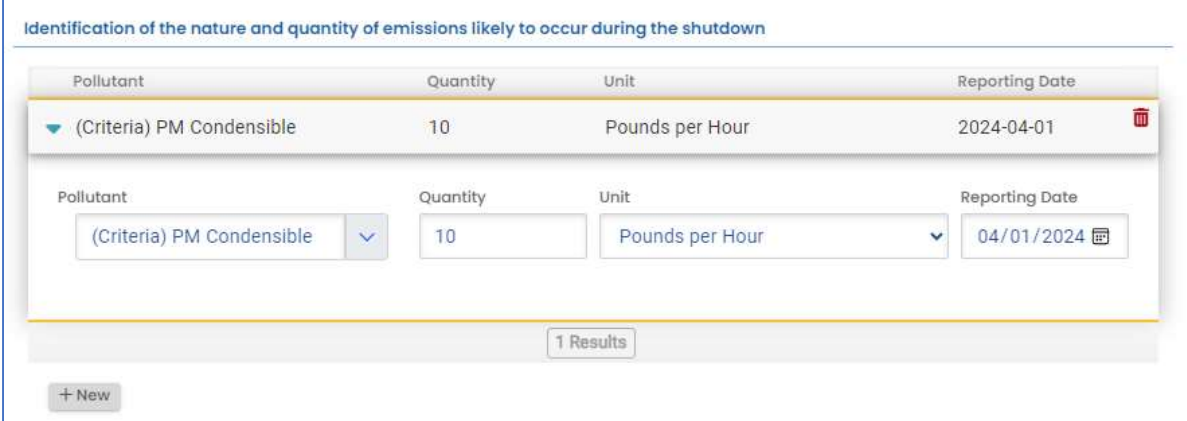

Click the +New to add additional pollutants.

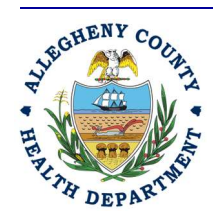

Allegheny County Health Department **AIR QUALITY PROGRAM** 836 FULTON STREET • PITTSBURGH, PA 15233

Phone (412) 578-8103 • Fax (412) 578-8144 24-hr (412) 687-ACHD (2243) www.alleghenycounty.us/healthdepartment

Advancing public health *performance* 

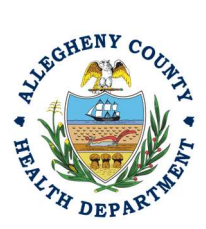

8. Attachments Tab – This tab is the location to upload any supporting documentation that your facility would like to provide. Note there is no required attachment for Shutdown of Control Equipment Reporting

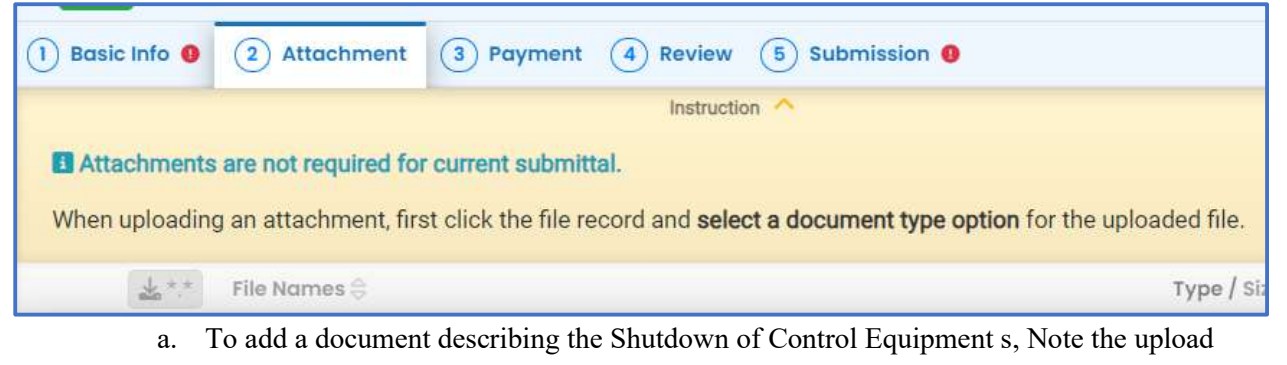

button:  $\triangle$  Click to Upload or Drag Files Over Here

- i. Drag your document into the gray area, or simply click and select the file to upload from the normal file structure.
- ii. With each document uploaded, you will see a visual representation of that file and a GREEN Data Entry arrow. The file name will be visible.

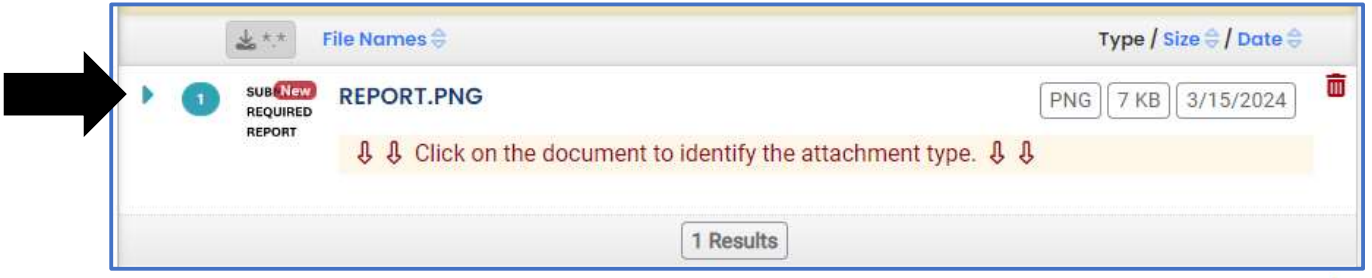

- b. It is a requirement to identify the document. Clicking on the file or the Green Triangle will give 2 new entry fields; Document type, and a Comment field.
	- i. Document Type: Optional Choose from the options. Emission Calculations would be an appropriate attachment to include.
	- ii. Comment Field: Optional. Add any comments.

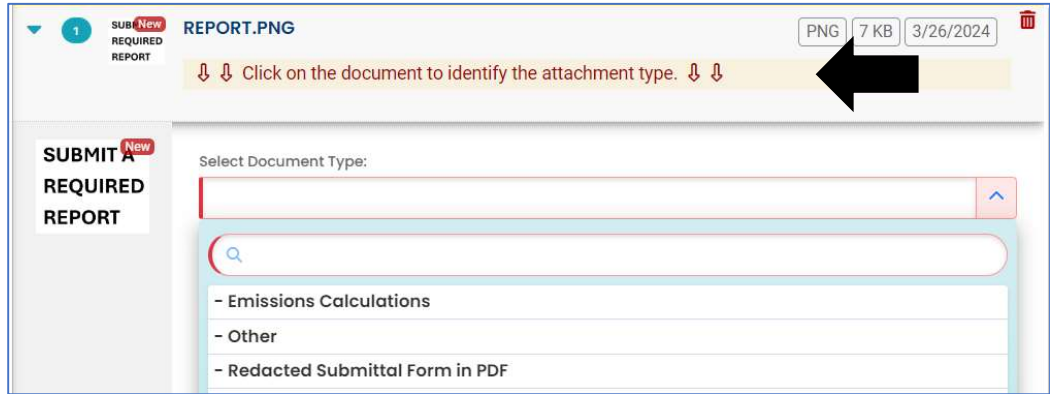

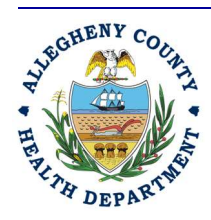

#### Allegheny County Health Department **AIR QUALITY PROGRAM**

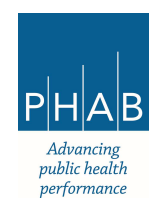

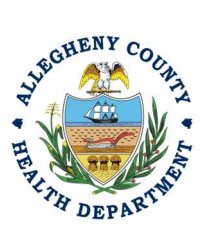

9. Payment Tab – There is no payment to submit a notice of Shutdown of Control Equipment. The total should be shown as \$0.00 on this tab.

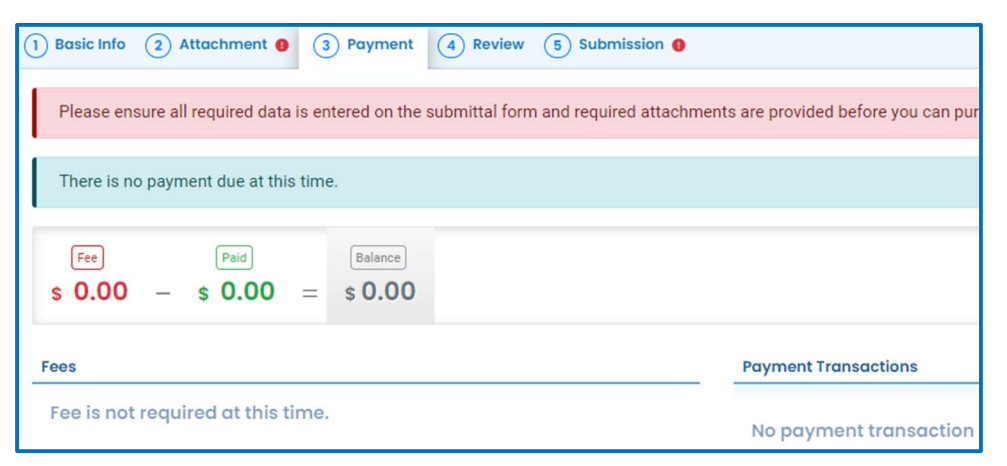

10. Review Tab: If any required fields or submission types are missing, this tab will inform you.

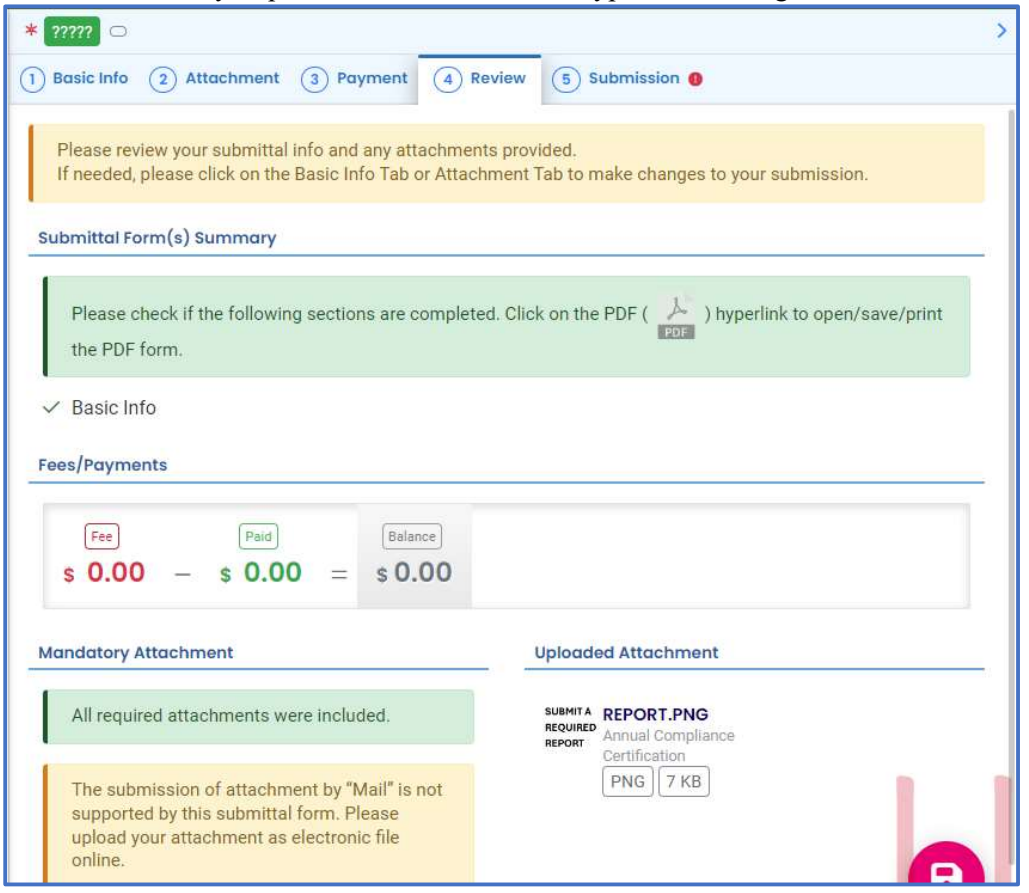

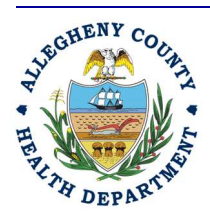

#### Allegheny County Health Department **AIR QUALITY PROGRAM**

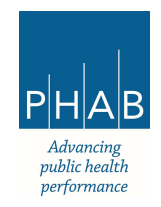

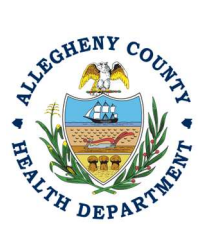

11. Submission Tab:

Next, select the following Submission tab.

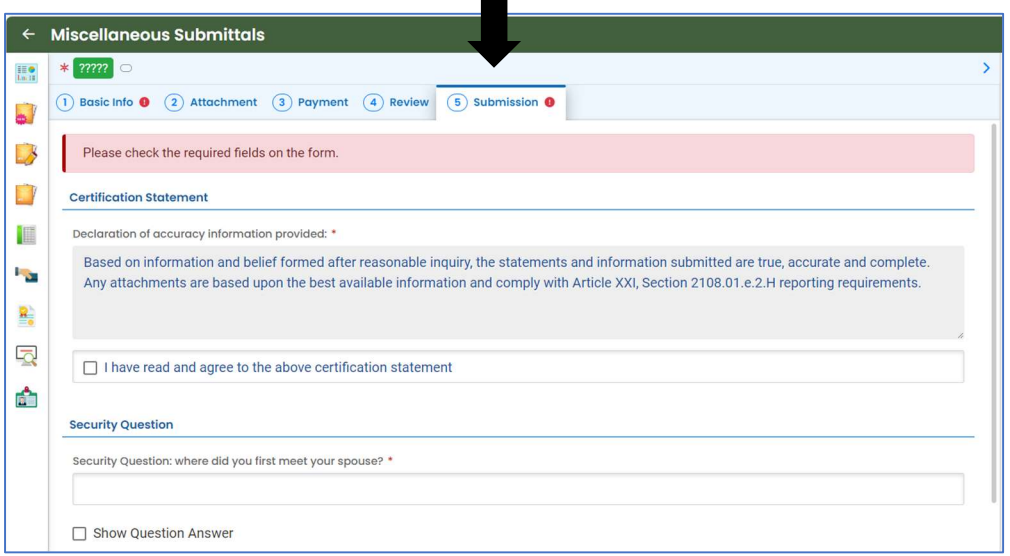

Review and Check the Certification Statement. Answer the Security Questions and Enter PIN. Without all three correctly entered, you cannot finish the submission.

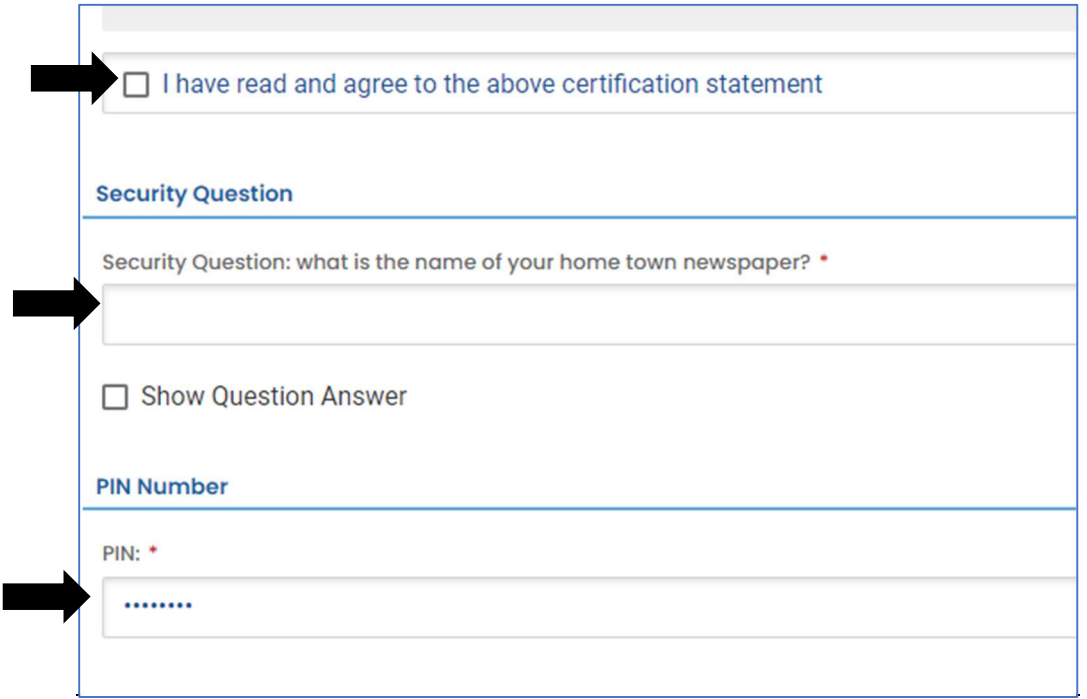

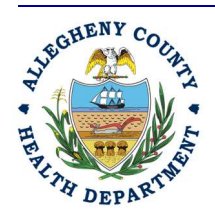

#### Allegheny County Health Department **AIR QUALITY PROGRAM**

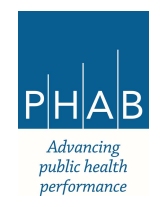

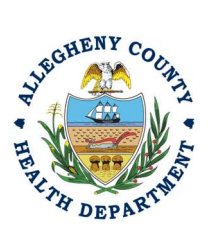

12. **SUBMIT:** With all 3 fields completed, the gray SUBMIT button at the bottom will turn blue.

**Submit** 

SAVE: If, at any time, you need to save your work and return later, be sure and select the Save Key which is located at the bottom right of the screen

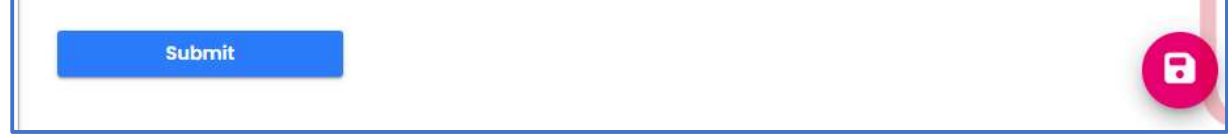

Successful Submission – After you click Submit, you will be redirected to a page indicating a successful submission. This page allows you to print a pdf of your submission and provides details like the submittal date and ID.

**Submit** 

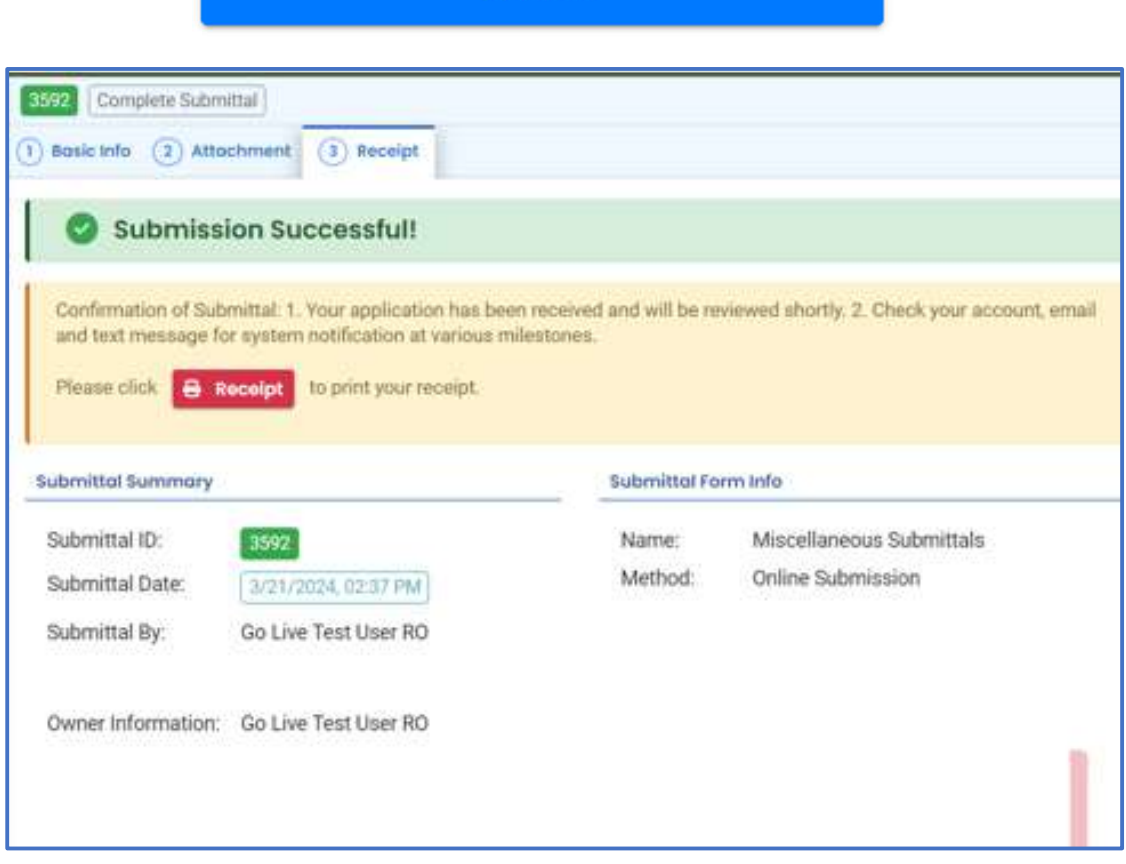

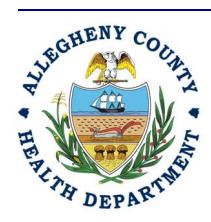

#### Allegheny County Health Department **AIR QUALITY PROGRAM**

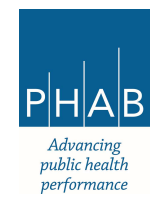

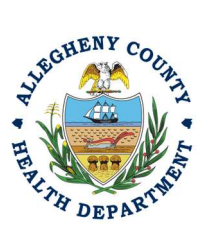

At the bottom of the page, other options to Finish, Receipt and Print are available.

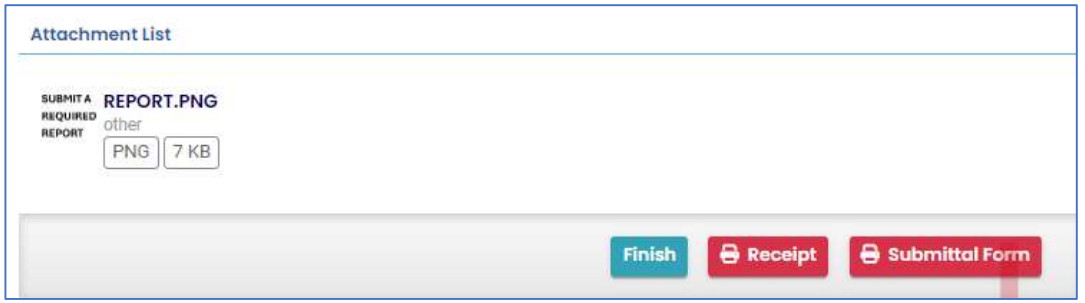

If you Click Finish, you will be redirected to the Submitted Submittals Page and will be able to see your complete Submittal.

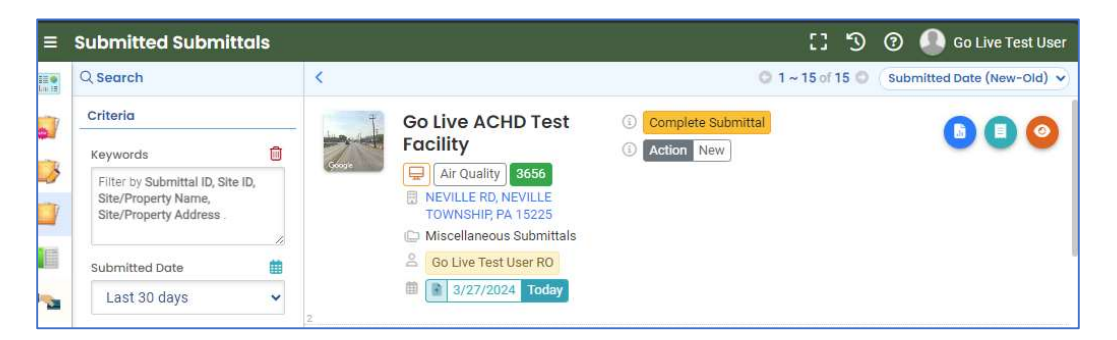

If you want to access the Submittal at a later date, one can access the Completed Submittal in the Dashboard by clicking Submitted under the Submittal Section.

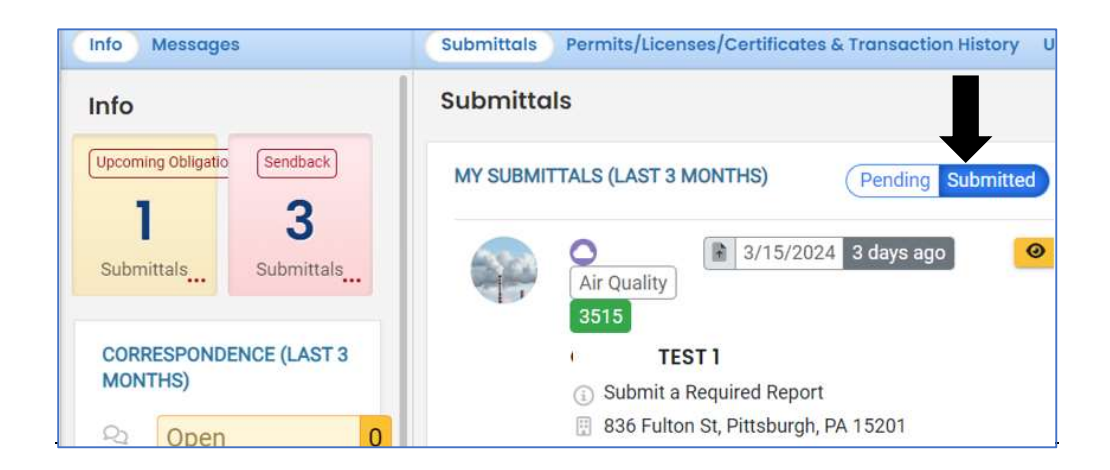

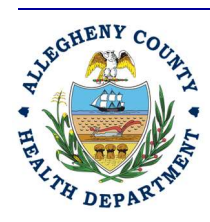

Allegheny County Health Department **AIR QUALITY PROGRAM** 

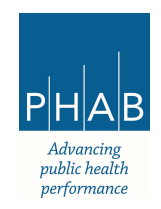

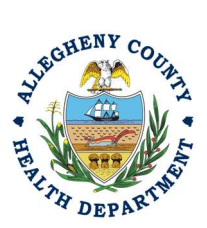

#### Creating a Shutdown of Control Equipment Request Using a Consultant Account

Consultants are able to prepare Submittals on behalf of their Responsible Official. Consultants should complete all steps listed above until they reach the Review tab and follow the below steps to advance the Submittal to the RO for review, and submission.

14. Review Tab. Utilize the Review tab to E notify the RO at the bottom of the page. Use the dropdown menu to select the appropriate RO to notify by email to complete the submission. Click the blue eNotify button to send the RO an email to notify them that the submittal is available to be completed. If the eNotify button is not clicked, the RO will not be notified by email but the submittal will be available on the RO's dashboard. After eNotify, there are no other steps that need to be completed by the Consultant.

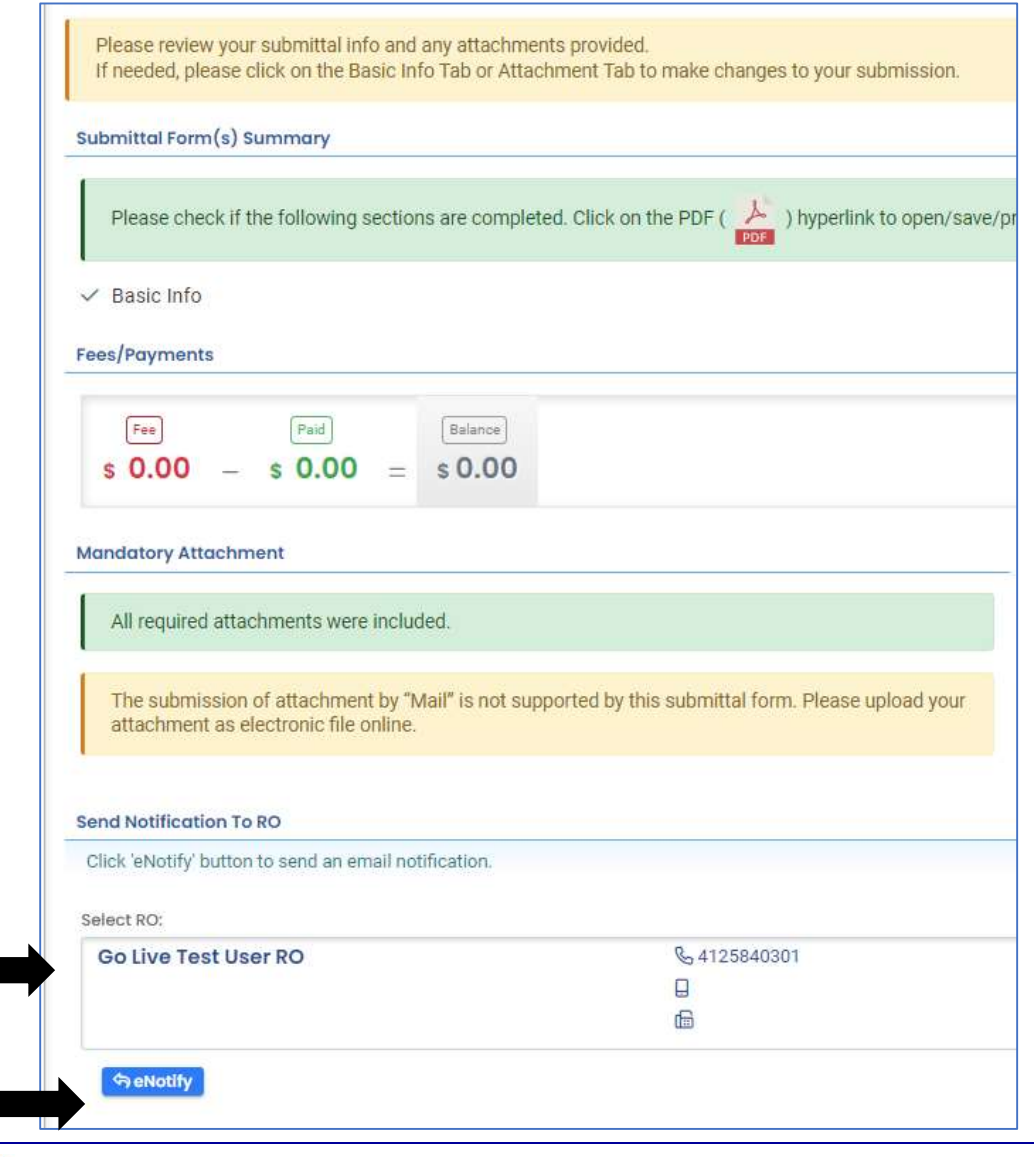

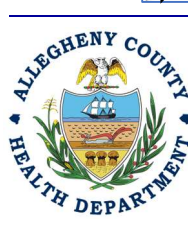

#### Allegheny County Health Department **AIR QUALITY PROGRAM**

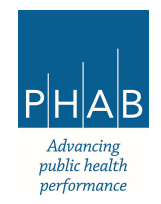

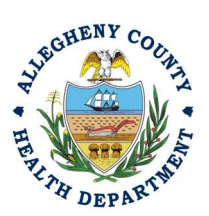

Note that on the Submission Tab, Consultants **do not** have the ability to complete the Submission.

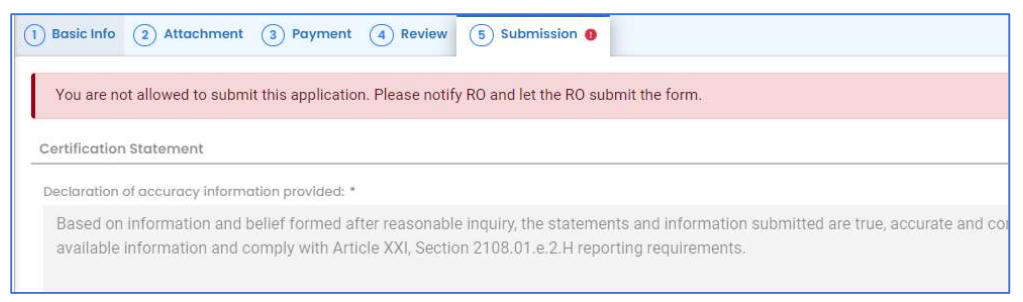

#### Responsible Official Submitting A Consultant Created Shutdown of Control Equipment Submittal

If the Consultant clicked the eNotify button, the Responsible Official will be notified via email of the consultant's Shutdown of Control Equipment submission. The submittal will be available on the RO's dashboard even if the eNotify button is not clicked. The RO will be responsible for completing the Submittal otherwise it will not be received by ACHD.

- 15. Accessing the Pending Submittal
	- a. The RO should login and access their dashboard by clicking the Dashboard Icon

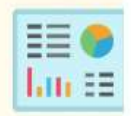

b. Check for the Pending Submittal in Submittals on the Dashboard. The Facility, Submission date and type will be indicated. The submission type for the Shutdown of Control Equipment is Submit a Required Report. Be sure to be on the Pending Submittals section.

Click the Blue Pencil to complete the submission.

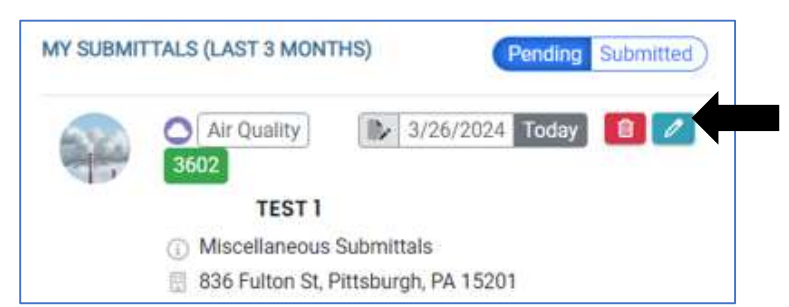

ii. The RO may review each tab, Basic Info, Attachment, Payment, Review and Submission for accuracy. No Tab should indicate any incomplete items.

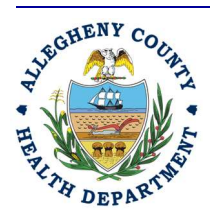

#### Allegheny County Health Department **AIR QUALITY PROGRAM** 836 FULTON STREET • PITTSBURGH, PA 15233

Phone (412) 578-8103 • Fax (412) 578-8144 24-hr (412) 687-ACHD (2243) www.alleghenycounty.us/healthdepartment

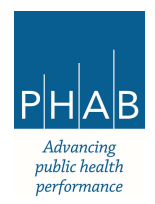

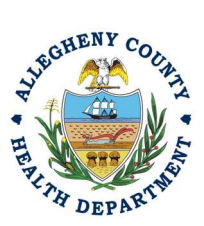

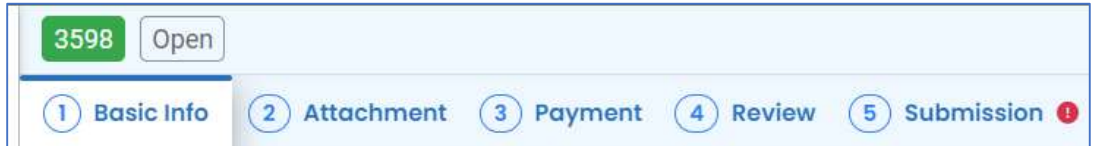

iii. Submission Tab- The Submission Tab is active for the RO to Submit the Consultant created report. Review and Check the Certification Statement. Answer the Security Questions and Enter PIN. Without all three correctly entered, you cannot finish the submission.

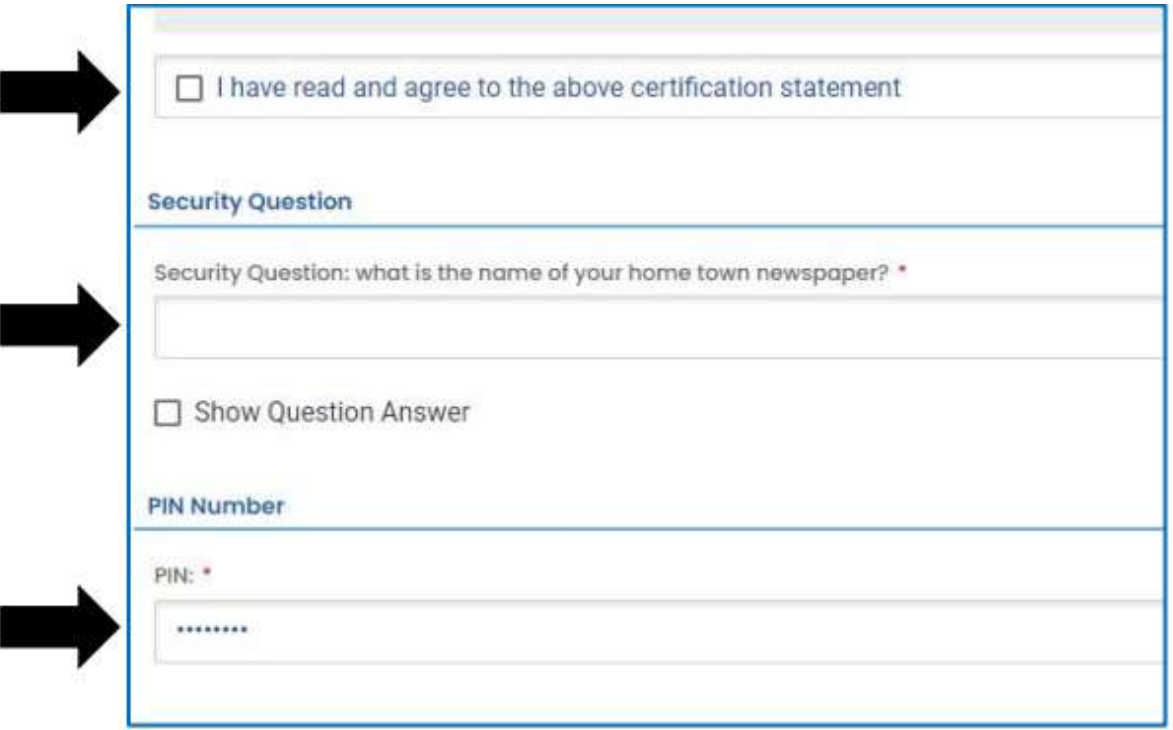

iv. SUBMIT: With all 3 fields completed, the gray SUBMIT button at the bottom will turn blue. Click the Submit Button.

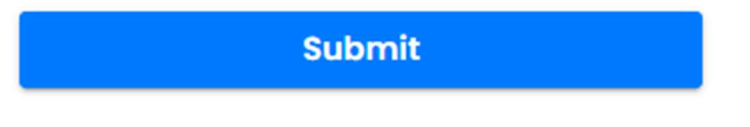

v. SAVE: If, at any time, you need to save your work and return later, be sure and hit the Save Key.

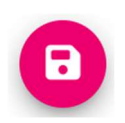

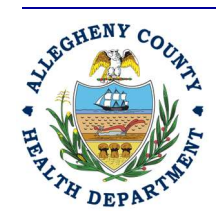

#### Allegheny County Health Department **AIR QUALITY PROGRAM**

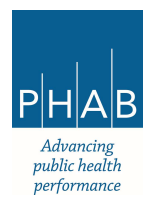

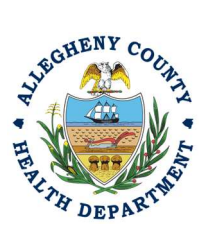

16. Successful Submission – After you click Submit, you will be redirected to a page indicating a successful submission. This page allows you to print a pdf of your submission and provides details like the submittal date and ID.

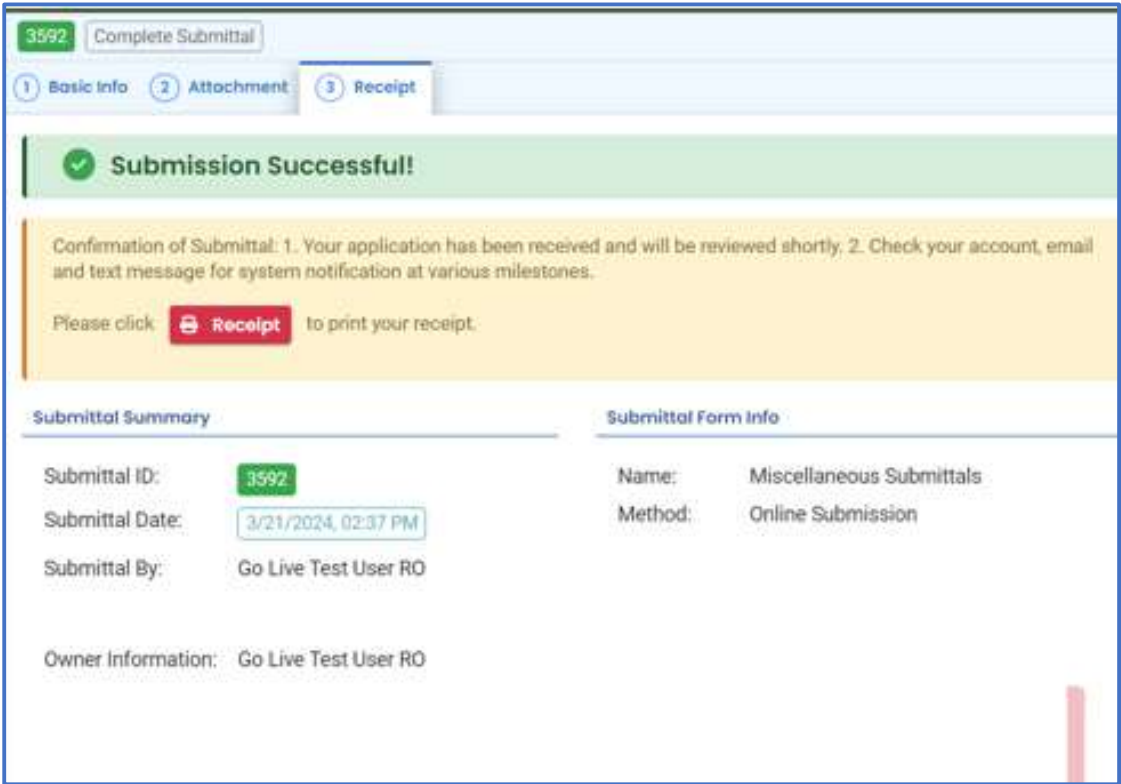

At the bottom of the page, other options to Finish, Receipt and Print are available.

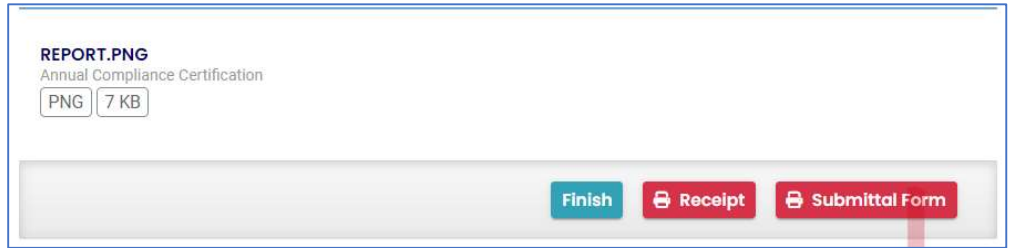

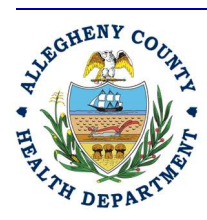

#### Allegheny County Health Department **AIR QUALITY PROGRAM**

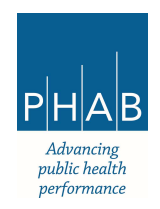

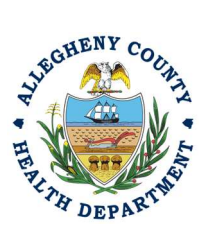

If you Click Finish, you will be redirected to the Submitted Submittals Page and will be able to see your complete Submittal.

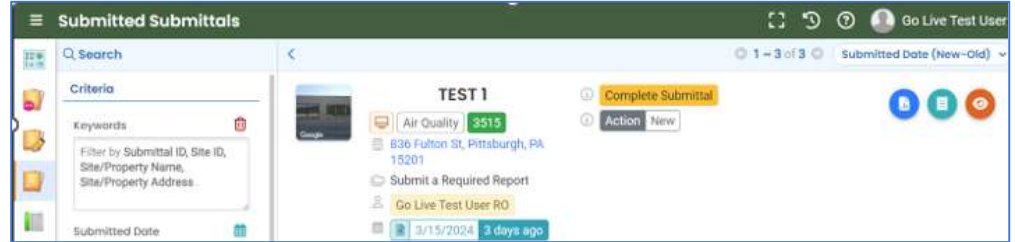

If you want to access the Submittal at a later date, one can access the Completed Submittal through the Dashboard by clicking Submitted under the Submittal Section.

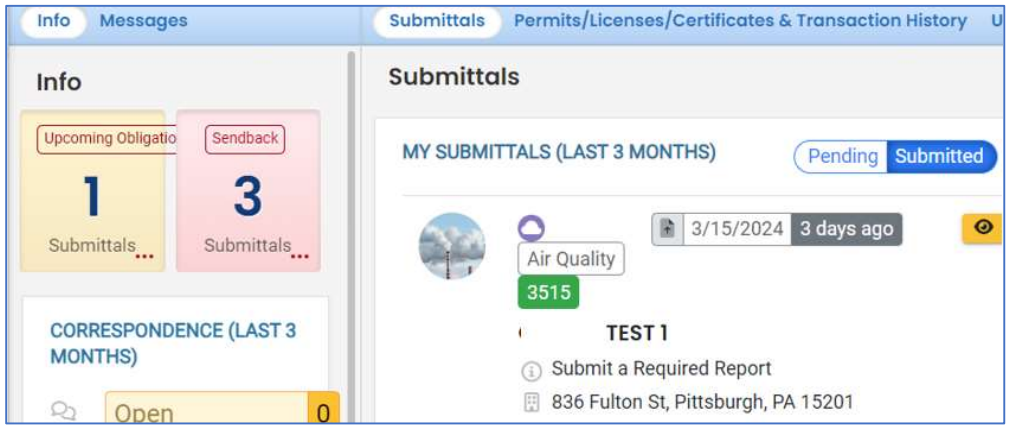

If you have any questions regarding submitting an Annual Compliance Certification as a Consultant or Responsible Official, please contact ACHD by email at AQREP@AlleghenyCounty.US

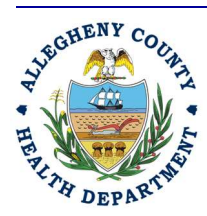

Allegheny County Health Department **AIR QUALITY PROGRAM** 

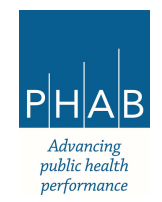